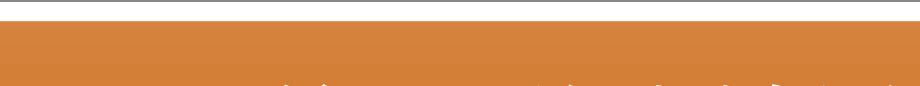

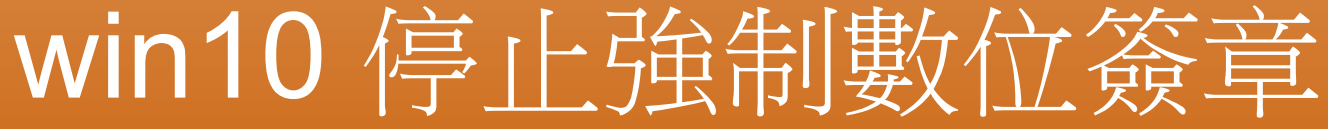

2015年9月19日 星期六

win10 停止強制數位簽章

1. 左下角--開始>設定

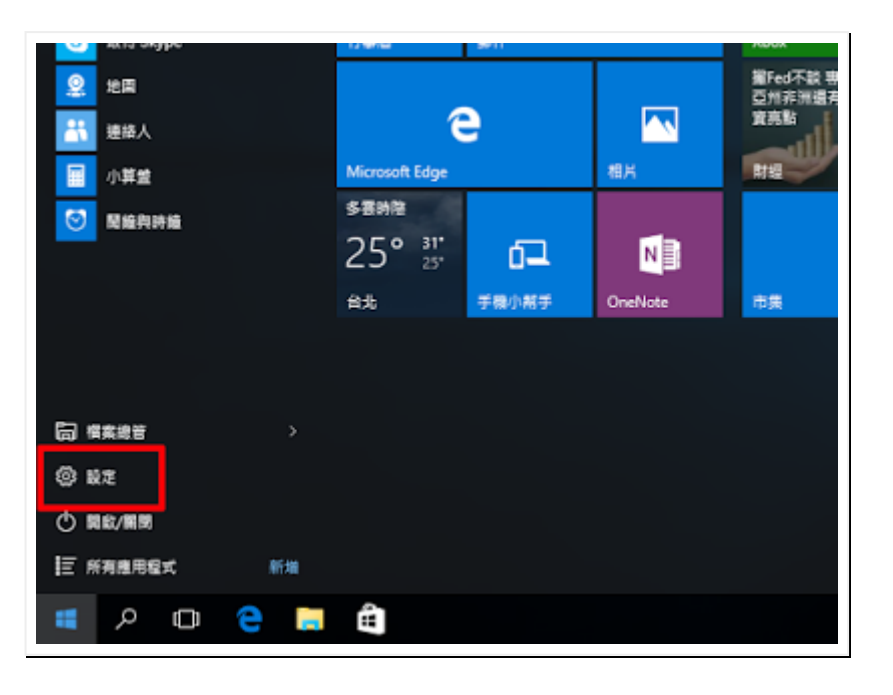

關於我自己

**B** [Hello](https://www.blogger.com/profile/14006616736324140055) [檢視我的完整簡介](https://www.blogger.com/profile/14006616736324140055)

網誌存檔

 $\nabla$  [2015](http://win10stopsignc.blogspot.tw/search?updated-min=2015-01-01T00:00:00-08:00&updated-max=2016-01-01T00:00:00-08:00&max-results=1) (1)

[▼](javascript:void(0)) [九月](http://win10stopsignc.blogspot.tw/2015_09_01_archive.html) (1) win10 [停止強制數位簽章](http://win10stopsignc.blogspot.tw/2015/09/1.html)

2. 點選"更新與安全性"

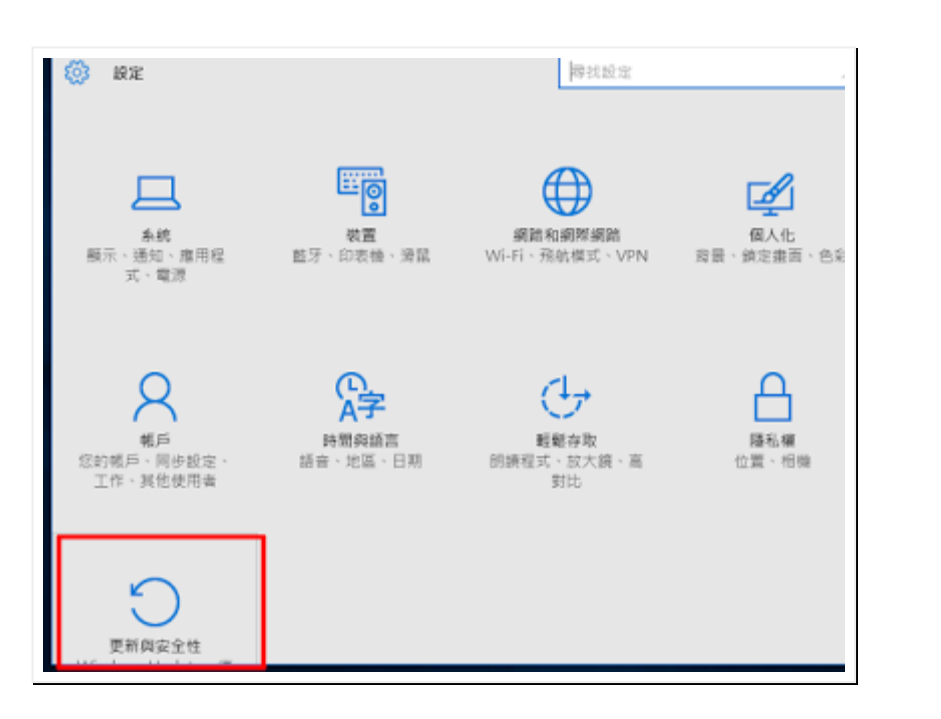

## 點復原>點進階選項

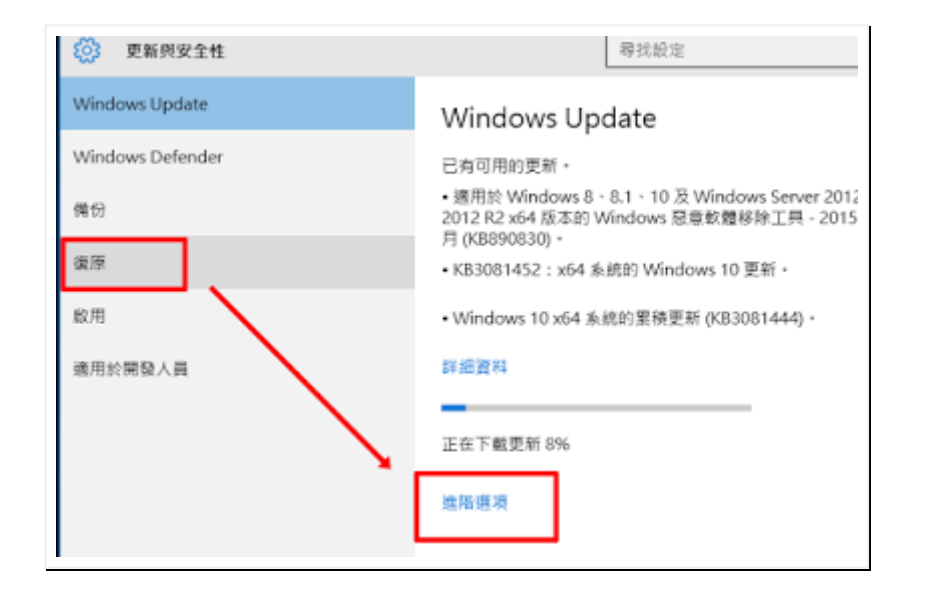

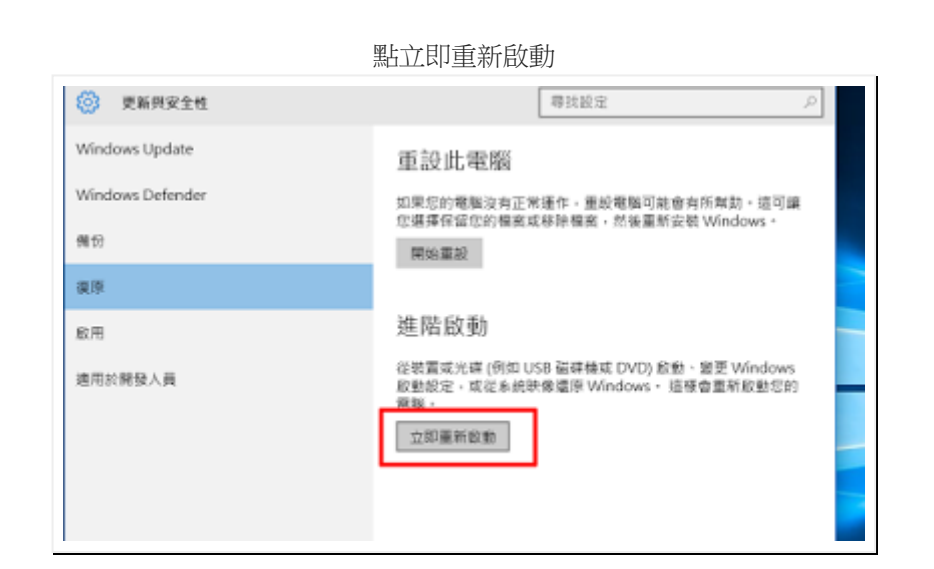

選擇選項>點疑難排解

進階選項>點啟動設定

啟動設定>點重新啟動

<待重新開機>

按7停用驅動程式強制簽章

WIN10啟動

進入windows後,您就可以安裝Driver了 不需設定,下次關機就回到原來的強制簽章模式‧

裝置管理員在這裡

## 2016/10/22 win10 停止強制數位簽章: win10 停止強制數位簽章

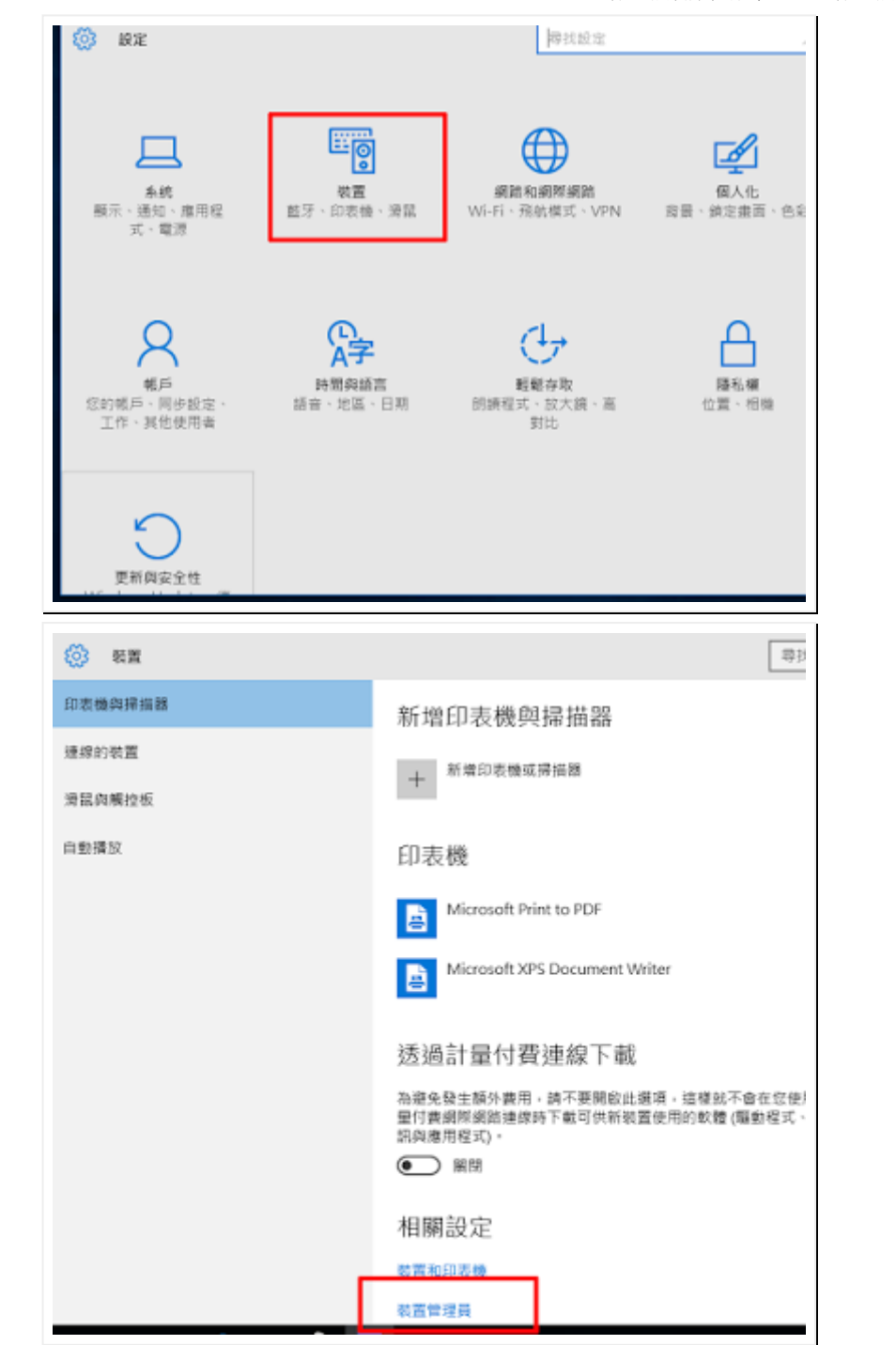

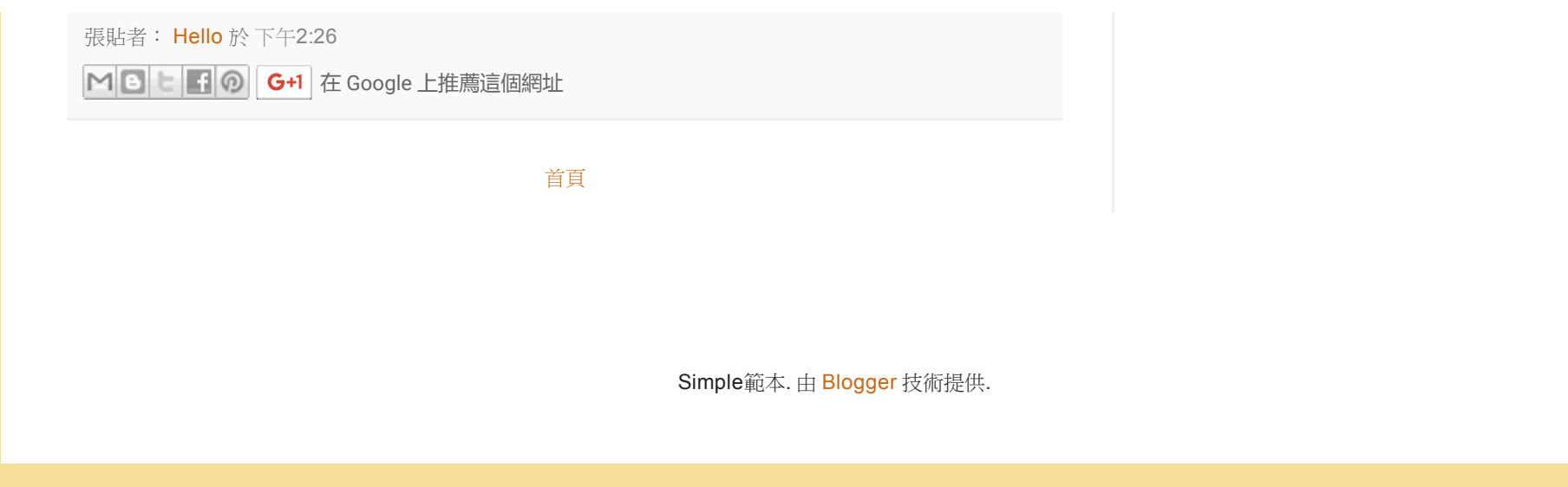